# **EXPANSIÓN DE LOS DISCOS DUROS**

### EXTRACCIÓN DE DISCOS EN BUEN ESTADO DE UN VOLUMEN RAID

#### **Volúmenes no protegidos (volumen con un único disco, RAID 0 o JBOD):**

- **Si se extrae el único disco existente en un volumen con un solo disco, se dañará el RAID y se perderán todos los datos.** Dado que el sistema operativo de NAS está instalado en el disco duro, perderá la conexión con el dispositivo si se extrae el único disco de la carcasa mientras el dispositivo está encendido. Intente apagar la unidad NAS y, a continuación, vuelva a introducir el disco. Encienda el dispositivo y espere, aproximadamente, cinco minutos antes de iniciar sesión en el Dashboard.
- **Si extrae un disco duro en buen estado de un volumen no protegido mientras la unidad LaCie 2big NAS está encendida, se dañará el RAID y se perderán todos los datos**. Para evitar problemas, apague la unidad LaCie NAS antes de extraer discos en buen estado. Devuelva los discos duros a sus bahías correspondientes antes de encender la unidad LaCie NAS.
- Si se enciende la unidad LaCie 2big NAS cuando falta un disco en un volumen no protegido, se dañará el RAID y se perderán todos los datos.

#### **Volúmenes protegidos:**

- **Si extrae un disco duro en buen estado de un volumen protegido mientras la unidad LaCie 2big NAS está encendida, el volumen se desprotegerá**. Puede extraer un disco de un volumen protegido para expandir la capacidad o sustituir un disco averiado (consulte la sección [Expansión de los discos duros](http://manuals.lacie.com/es/manuals/2big-5big-nas/raid2big/2big02-expdisk#expansion-de-los-discos-duros) para obtener más detalles). De lo contrario, apague la unidad LaCie NAS antes de extraer discos en buen estado. Devuelva los discos duros a sus bahías correspondientes antes de encender la unidad LaCie NAS.
- Si ha extraído un disco en buen estado mientras la unidad LaCie 2big NAS estaba encendida y no desea sustituirlo, puede volver a introducirlo en la ranura de la carcasa. Los datos permanecen intactos mientras se sincronizan los discos duros del volumen.

**Información importante:** Si un disco duro que ha adquirido a LaCie falla, póngase en contacto con su distribuidor o con el servicio de atención al cliente de LaCie.

**Información importante sobre las copias de seguridad de la unidad NAS:** Es recomendable que todos los usuarios realicen copias de seguridad de los datos en un dispositivo DAS o en otra unidad NAS como protección adicional contra el fallo del disco o puntos de error secundarios (p. ej., el hardware, la red, etc.). Consulte la sección [Tareas de copia de seguridad](http://manuals.lacie.com/es/manuals/2big-5big-nas/backup/start) para obtener más detalles.

## EXPANSIÓN DEL RAID MEDIANTE LA ADICIÓN DE UN SEGUNDO DISCO A LA CARCASA

Seleccione su RAID a continuación para añadir un disco nuevo a un volumen existente. [RAID 0](#page--1-0)

Un volumen RAID 0 no puede expandirse con la adición de nuevos discos a la carcasa o el intercambio de discos con otros de mayor capacidad. De hacerlo, se dañará el volumen RAID 0 y se destruirán todos sus datos. Adicionalmente, los datos se perderán en un volumen RAID 0 si falla uno de sus discos. En tal caso, puede sustituir el disco averiado y crear un volumen RAID nuevo (consulte la sección [Asistente para el nuevo volumen](http://manuals.lacie.com/es/manuals/2big-5big-nas/raid2big/2big01-newvol) [de almacenamiento](http://manuals.lacie.com/es/manuals/2big-5big-nas/raid2big/2big01-newvol) para obtener instrucciones).

**IBOD** 

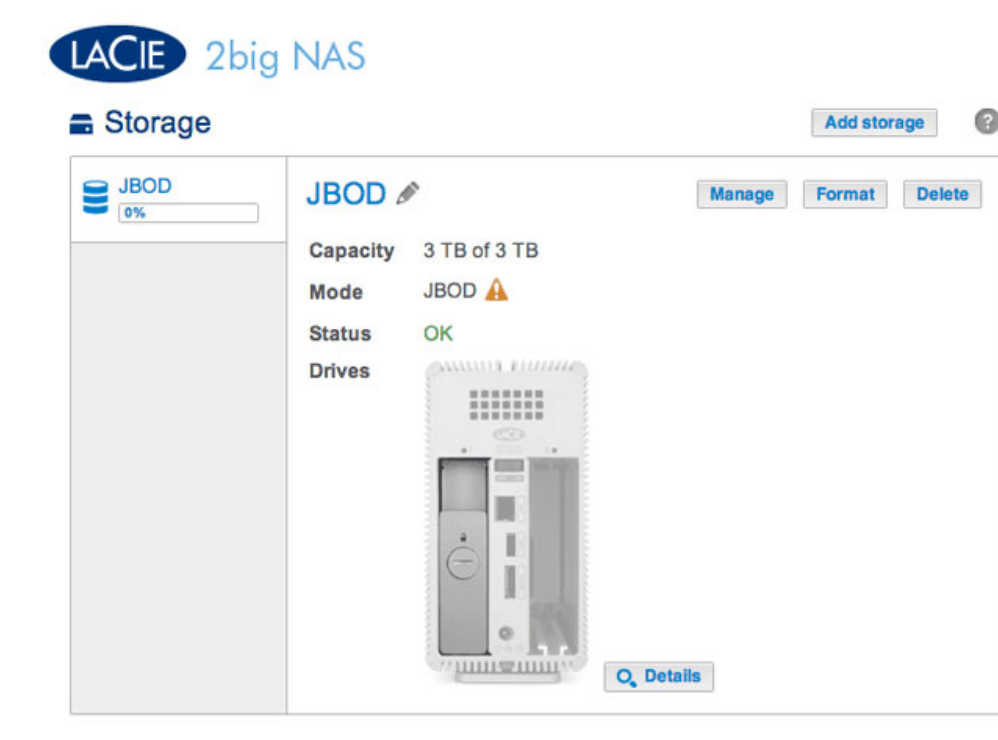

La captura de pantalla anterior muestra un volumen con un único disco configurado para JBOD (para obtener instrucciones sobre cómo cambiar el nombre predeterminado del volumen a JBOD, consulte la sección [Herramientas del volumen](http://manuals.lacie.com/es/manuals/2big-5big-nas/dashboard/storage#herramientas-del-volumen)). Es posible expandir un volumen JBOD añadiendo un disco nuevo a la carcasa de la unidad LaCie 2big NAS. Siga los pasos descritos a continuación para añadir un disco al volumen JBOD:

1. Introduzca un nuevo disco duro en la ranura disponible de la unidad LaCie 2big NAS (consulte la sección [Extracción/introducción de un disco duro](http://manuals.lacie.com/es/manuals/2big-5big-nas/raid2big/2big03-diskinstall) para obtener instrucciones). Tras la instalación del disco, debería mostrarse, al menos, un nuevo disco duro en la página **Dashboard > Almacenamiento**.

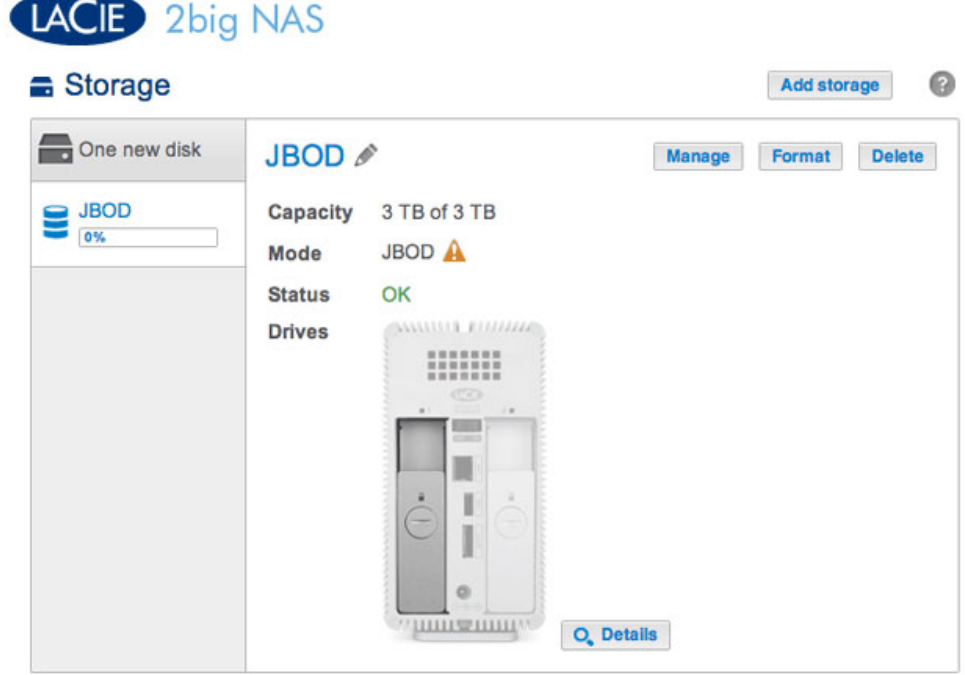

- 2. Seleccione **Administrar**.
- 3. Seleccione **Añadir unidad** y, a continuación, **Siguiente**.

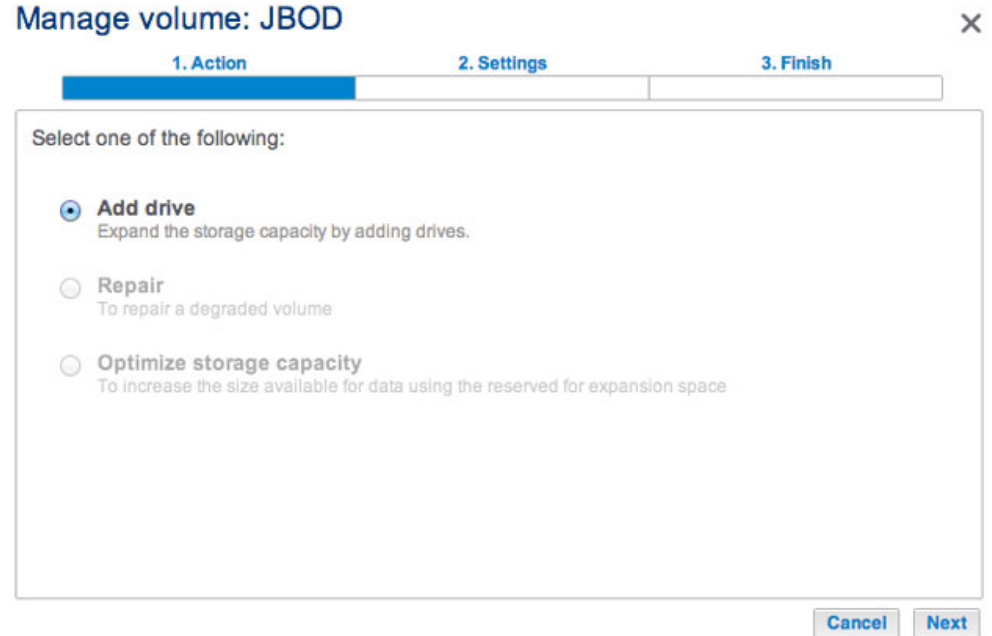

4. Seleccione el disco o los discos duros nuevos y, a continuación, **Siguiente**.

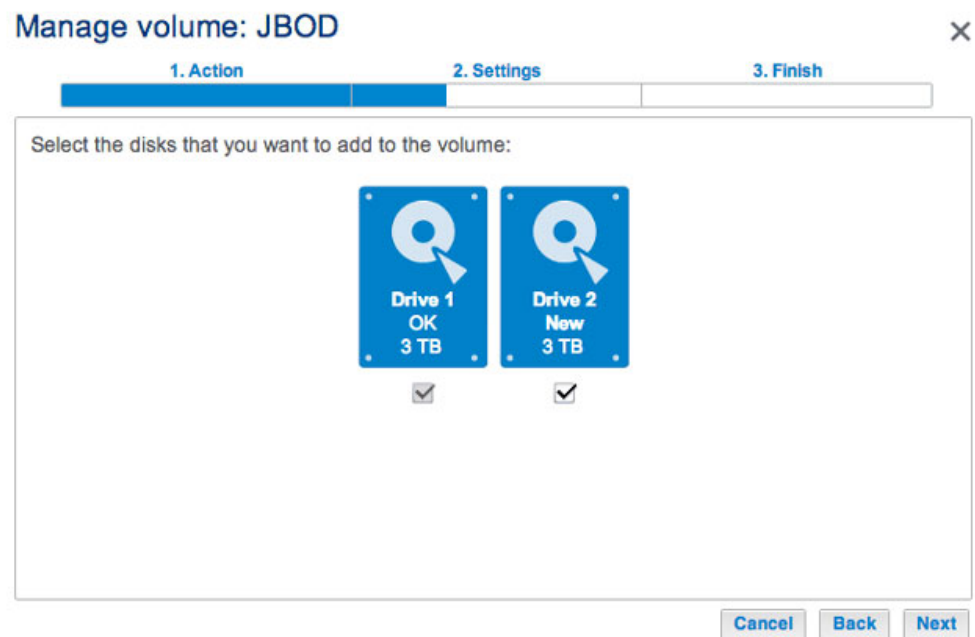

5. Revise la página del resumen y, a continuación, seleccione **Finalizar**. Seleccione **Sí** cuando se le pida para confirmar el RAID.

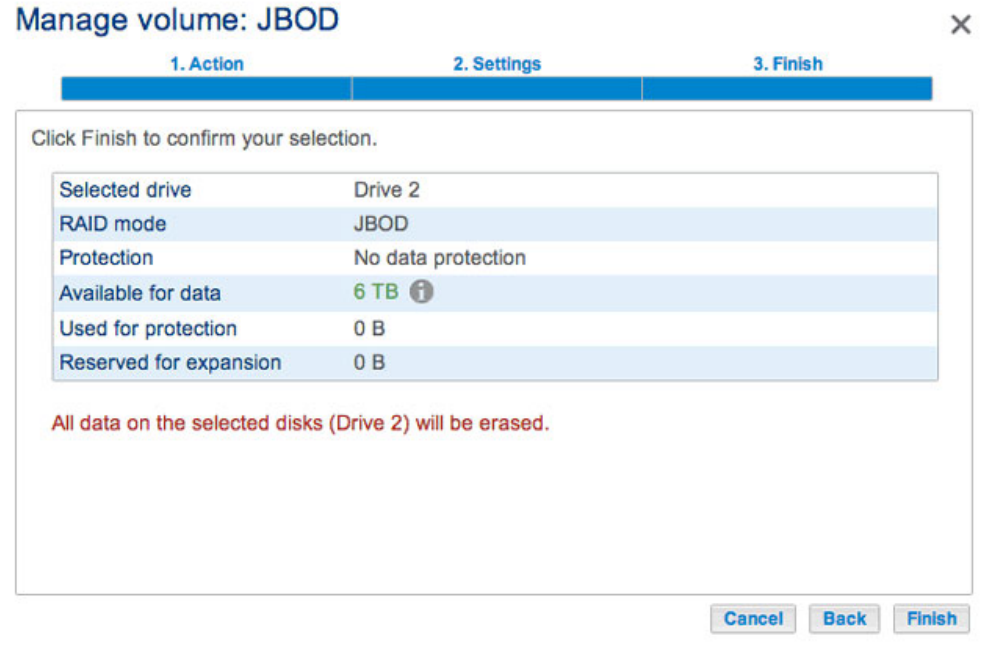

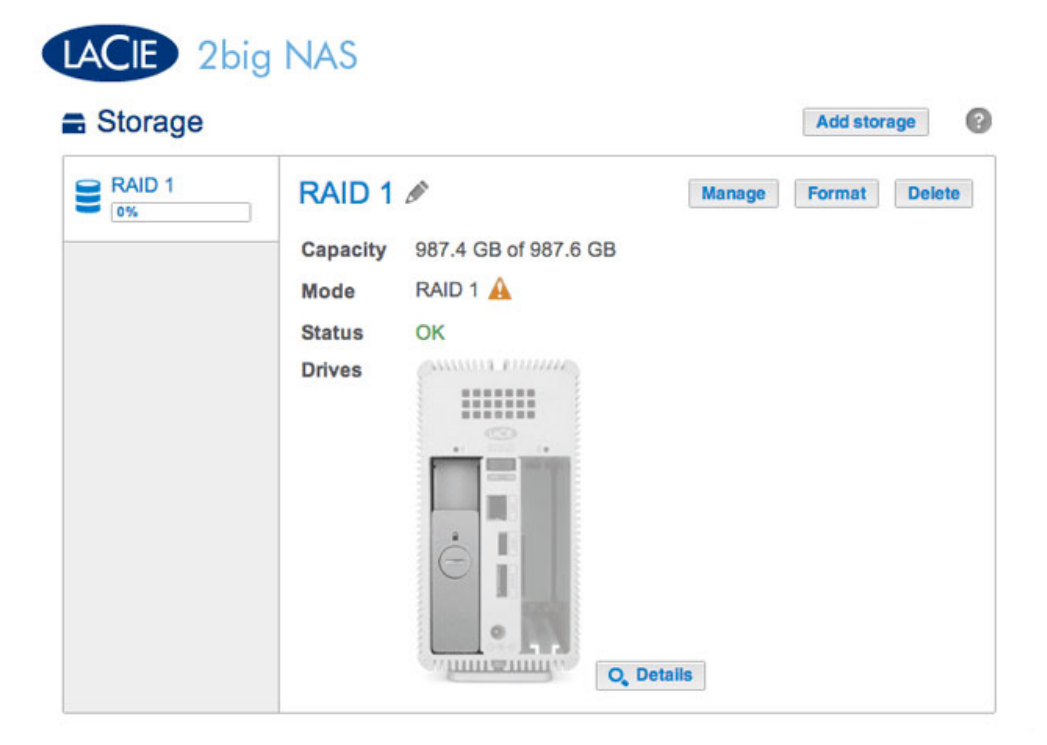

La captura de pantalla anterior muestra un volumen con un único disco configurado para RAID 1 (para obtener instrucciones sobre cómo cambiar el nombre predeterminado del volumen a RAID 1, consulte la sección [Herramientas del volumen](http://manuals.lacie.com/es/manuals/2big-5big-nas/dashboard/storage#herramientas-del-volumen)). Siga los pasos descritos a continuación para añadir un segundo disco:

1. Introduzca un nuevo disco duro en la ranura disponible de la unidad LaCie 2big NAS (consulte la sección [Extracción/introducción de un disco duro](http://manuals.lacie.com/es/manuals/2big-5big-nas/raid2big/2big03-diskinstall) para obtener instrucciones). Tras la instalación del disco, debería mostrarse el nuevo disco duro en la página **Dashboard > Almacenamiento**.

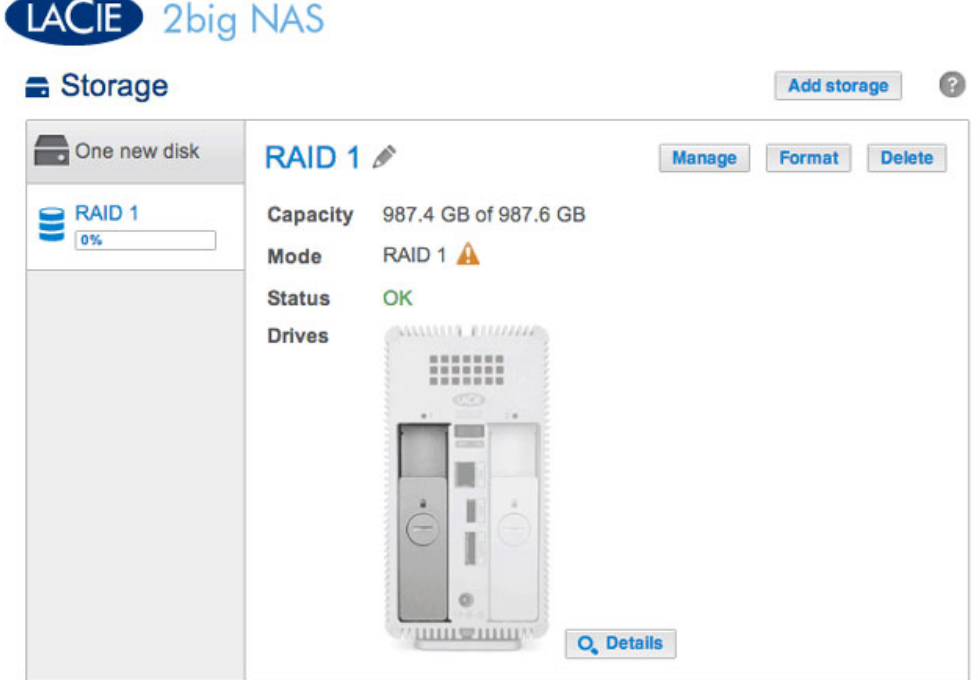

- 2. Seleccione **Administrar**.
- 3. Seleccione **Añadir unidad** y, a continuación, **Siguiente**.

### Manage volume: RAID 1  $\times$ 1. Action 3. Finish 2. Settings Select one of the following: Add drive Expand the storage capacity by adding drives. ○ Repair To repair a degraded volume O Optimize storage capacity To increase the size available for data using the reserved for expansion space Cancel Next

4. Seleccione el disco duro nuevo y, a continuación, **Siguiente**.

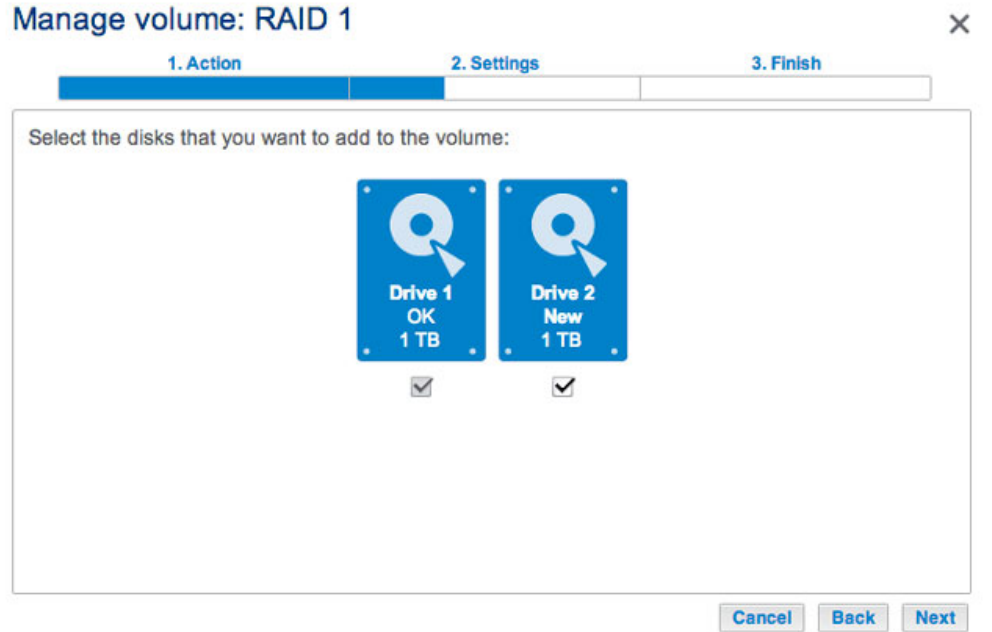

5. Seleccione **Aumentar la seguridad** y, a continuación, **Siguiente**. IMPORTANTE: Si selecciona la opción **Personalizar**, accederá al menú de selección de RAID. Si selecciona cualquier configuración de RAID mediante el menú **Personalizar**, se eliminarán todos los archivos multimedia almacenados en el disco original.

### Manage volume: RAID 1  $\times$ 1. Action 3. Finish 2. Settings Select one of the following: Expand storage capacity **O** Increase security<br>Protect against data loss if one disk fails. ○ Custom Select RAID level or add a spare drive. Cancel Back **Next**

6. Revise la página del resumen y, a continuación, seleccione **Finalizar**. Seleccione **Sí** cuando se le pida para confirmar el RAID.

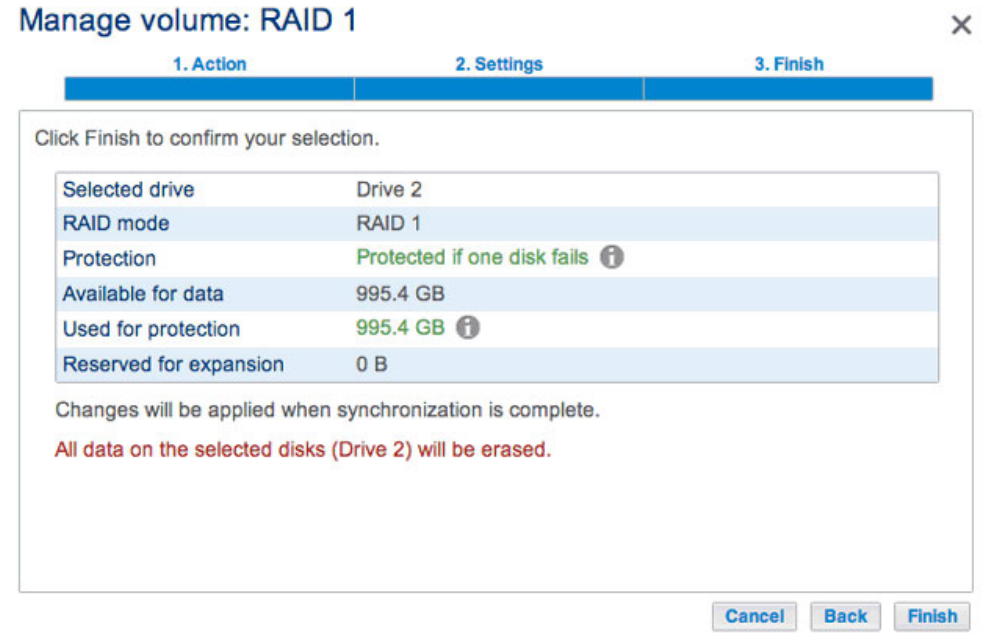

Podrá utilizar el volumen durante la sincronización de RAID.

## EXPANSIÓN Y SUSTITUCIÓN DE LOS DISCOS DUROS

Siga las instrucciones incluidas a continuación para sustituir un disco duro:

- En buen estado. Intercambie un disco duro de un volumen con otro de mayor capacidad.
- Averiado o ausente. Sustituya un disco duro que haya fallado o que falte.

### INTERCAMBIO EN CALIENTE DE LOS DISCOS DUROS

Puede extraer un disco duro de un volumen protegido mientras el producto está encendido sin perder ningún dato. Este proceso se conoce como "intercambio en caliente". Es muy recomendable que el intercambio en caliente se realice cuando se vaya a sustituir o expandir un disco duro que forme parte de un volumen protegido. Puede experimentar problemas si apaga la unidad LaCie 2big NAS para sustituir un disco duro por otro "sin limpiar" (con datos) de otra unidad LaCie NAS o de una unidad NAS de terceros. En tal caso, el sistema operativo de NAS puede confundirse y permanecer congelado mientras arranca.

Cuando sustituya o expanda los discos duros de un volumen RAID protegido:

- Realice la operación mientras la unidad LaCie NAS se encuentra encendida (intercambio en caliente).
- Utilice discos duros limpios (sin datos).

#### [RAID 0](#page--1-0)

No es posible expandir un volumen RAID 0 utilizando discos de mayor capacidad. Si intenta realizar esta acción, pueden eliminarse todos los datos del volumen. Si falla uno de los discos de un volumen RAID 0, se perderán todos los datos.

Sustituya el disco averiado y consulte la sección [Asistente para el nuevo volumen de almacenamiento](http://manuals.lacie.com/es/manuals/2big-5big-nas/raid2big/2big01-newvol) para obtener instrucciones sobre cómo crear un nuevo volumen.

[JBOD](#page--1-0)

No es posible expandir un volumen JBOD utilizando discos de mayor capacidad. Si intenta realizar esta acción, pueden eliminarse todos los datos del volumen. Si falla uno de los discos de un volumen JBOD, se perderán todos los datos.

Sustituya el disco averiado y consulte la sección [Asistente para el nuevo volumen de almacenamiento](http://manuals.lacie.com/es/manuals/2big-5big-nas/raid2big/2big01-newvol) para obtener instrucciones sobre cómo crear un nuevo volumen.

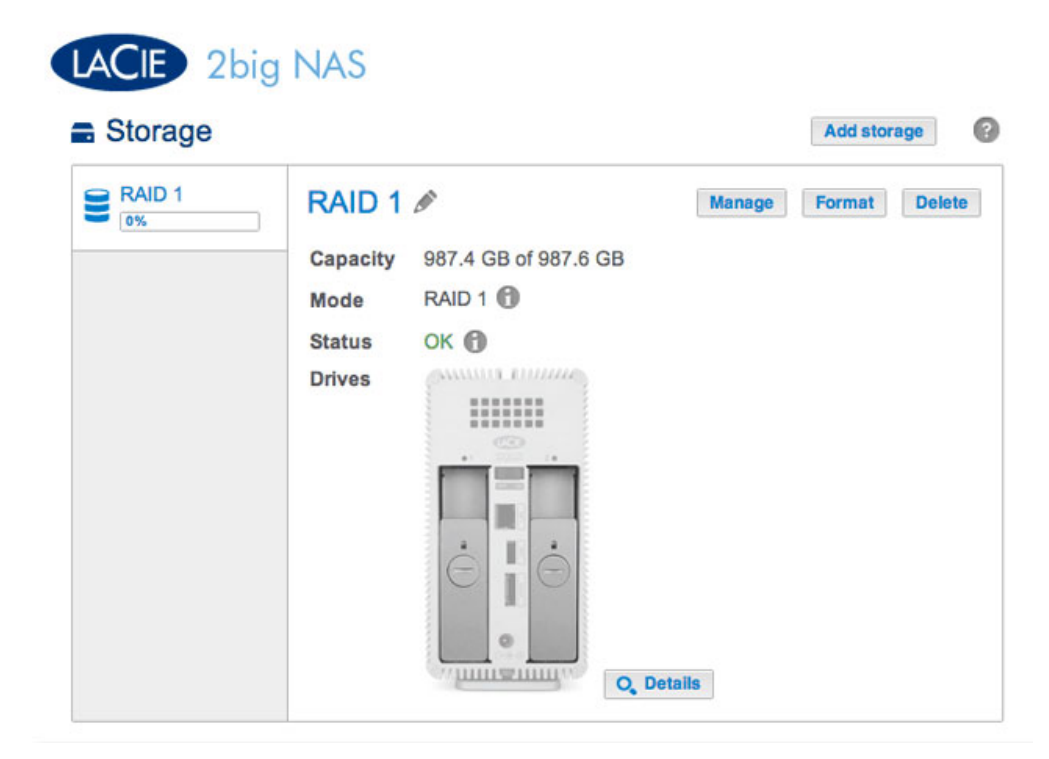

Expanda o repare un volumen con dos discos que se haya configurado para RAID 1.

El ejemplo incluido a continuación demostrará cómo expandir la capacidad de un volumen RAID 1 de dos discos duros de 1 TB a dos discos de 3 TB. Si va a expandir la capacidad de sus discos duros, asegúrese de seguir las tres fases de la actualización: sustituya un disco; sustituya el segundo disco y optimice la capacidad de almacenamiento. También puede seguir las instrucciones para reparar un disco duro averiado.

**Nota sobre la expansión y la sincronización de RAID:** El volumen debe sincronizarse dos veces cuando se expanda la capacidad de un volumen RAID protegido.

#### **Fase 1: Sustitución del primer disco**

1. Extraiga el disco que desee sustituir. La página Almacenamiento le avisará de que el volumen ya no está protegido.

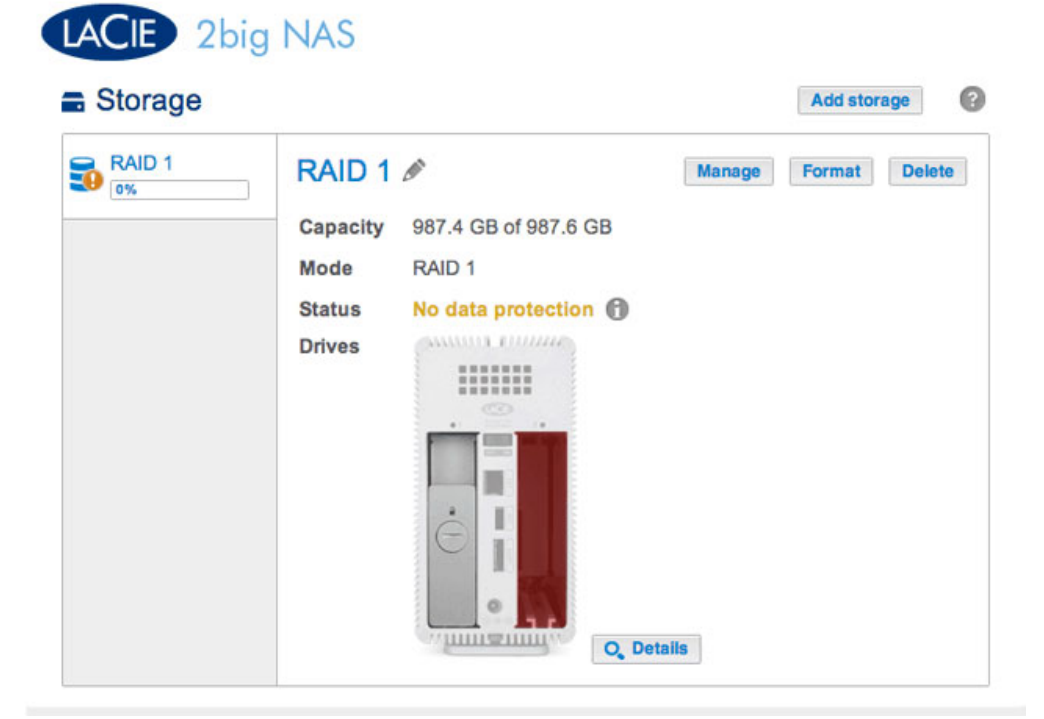

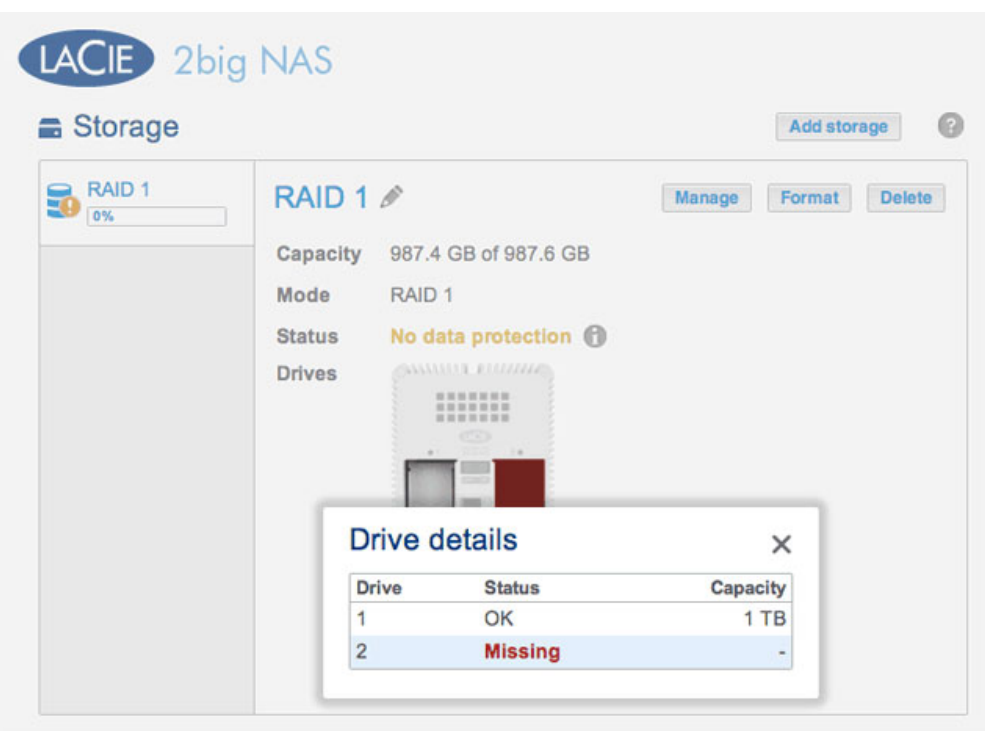

2. Introduzca el disco de repuesto siguiendo las instrucciones incluidas en la sección [Extracción/introducción de](http://manuals.lacie.com/es/manuals/2big-5big-nas/raid2big/2big03-diskinstall) [un disco duro](http://manuals.lacie.com/es/manuals/2big-5big-nas/raid2big/2big03-diskinstall). El nuevo disco se mostrará en la página Almacenamiento.

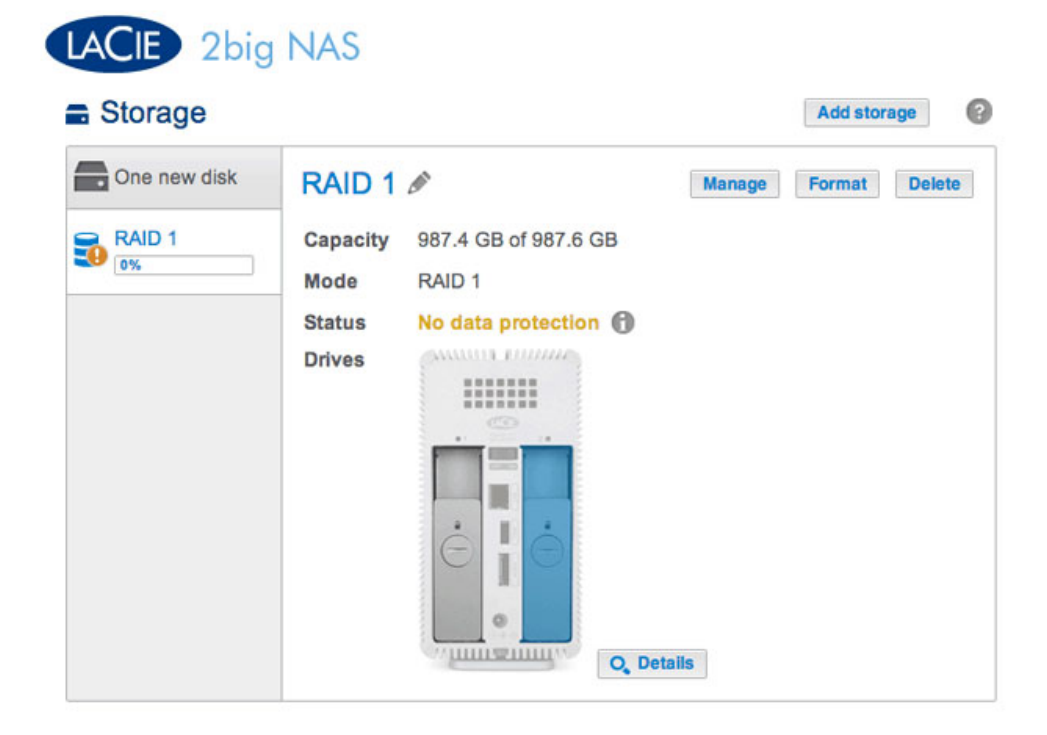

- 3. Seleccione **Administrar**.
- 4. Seleccione **Reparar** y, a continuación, **Siguiente**.

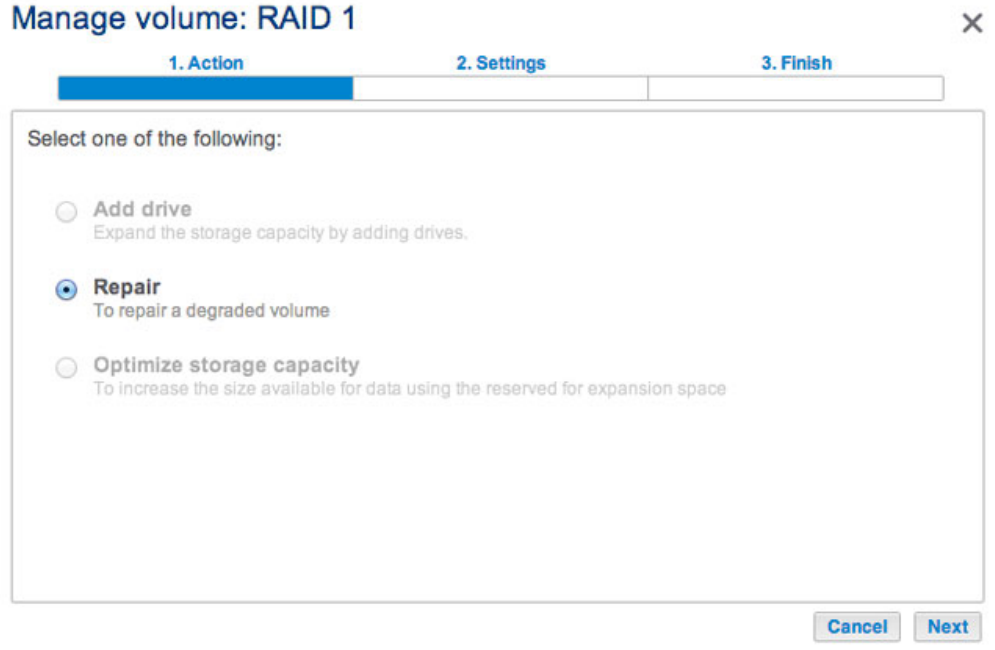

5. Seleccione el disco de repuesto y, a continuación, **Siguiente**.

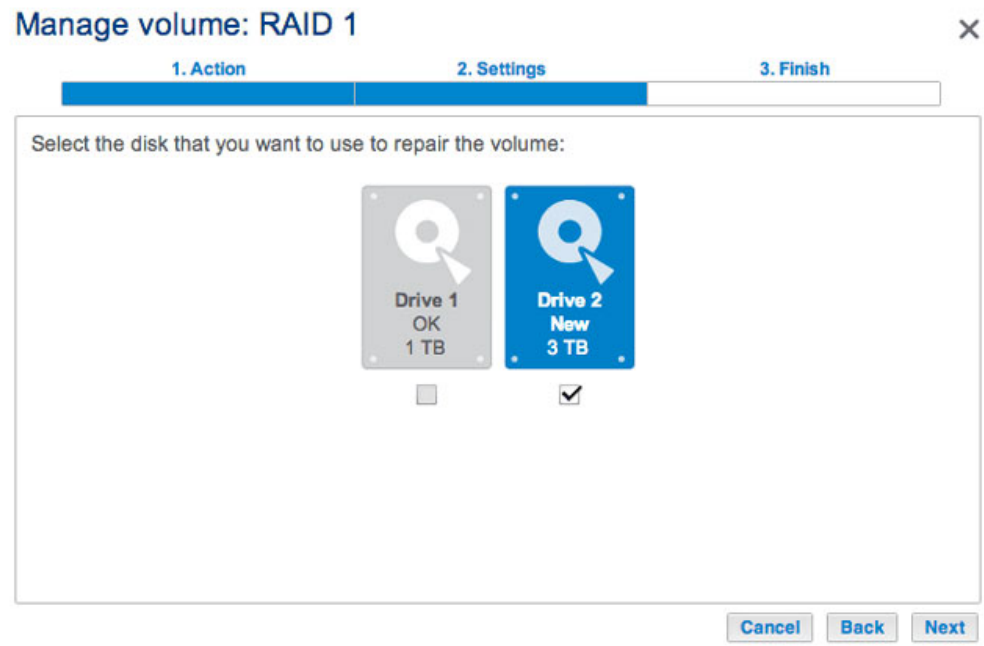

6. Seleccione **Finalizar** y, a continuación, **Sí** cuando se le pida que confirme el disco de repuesto. El tiempo necesario para sincronizar el volumen depende de la cantidad de discos y de la capacidad total.

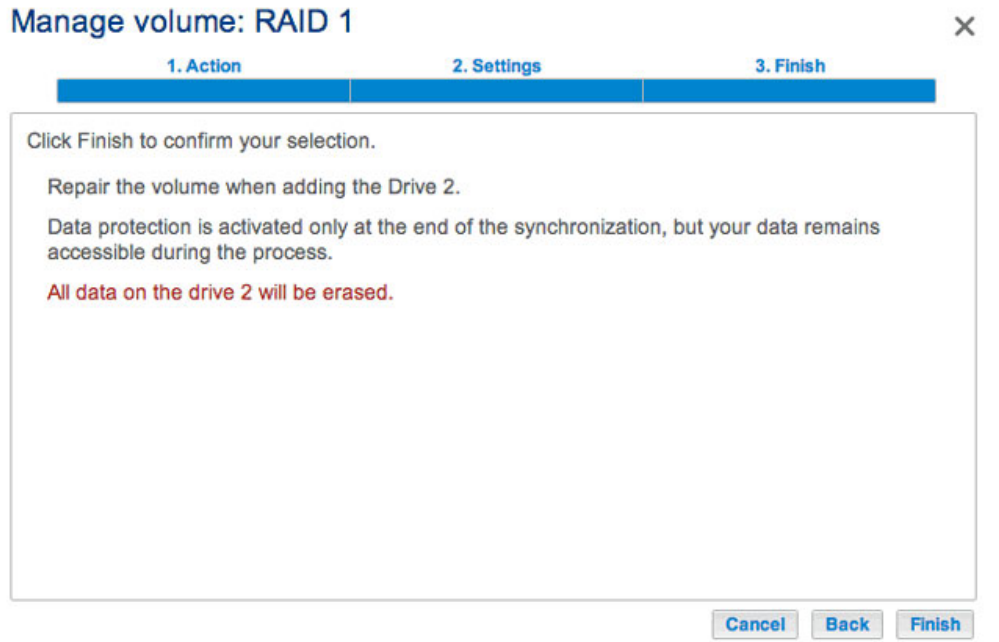

7. La sincronización se completa una vez que el Estado sea **Correcto**. Si selecciona la opción **Detalles**, podrá comprobar que la distribución del almacenamiento ha cambiado. Pase a la siguiente fase.

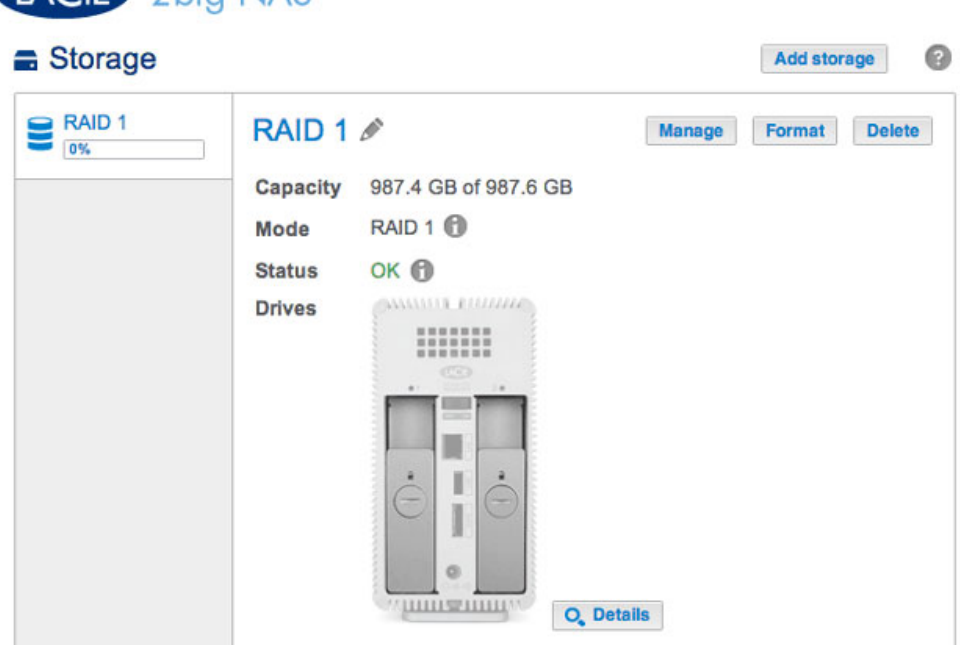

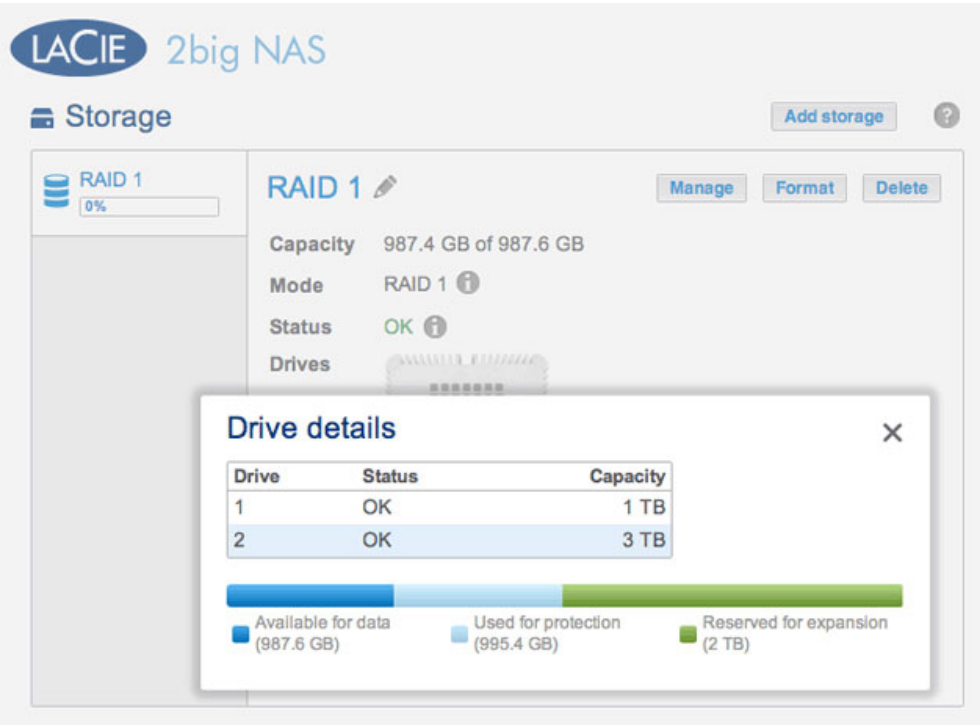

*La distribución del almacenamiento ha cambiado con el nuevo disco.*

#### **Fase 2: Sustitución del segundo disco**

**IACIE** 2hig NAS

1. Extraiga el segundo disco. La página Almacenamiento le avisará de que el volumen ya no está protegido.

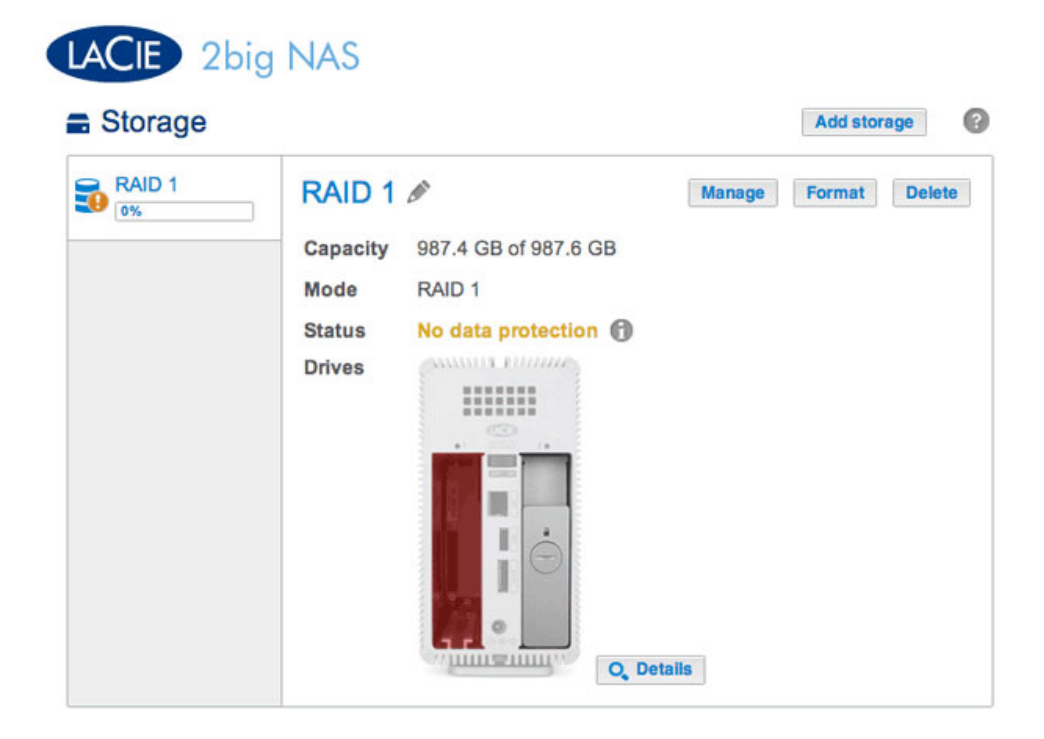

2. Introduzca el disco de repuesto siguiendo las instrucciones incluidas en la sección [Extracción/introducción de](http://manuals.lacie.com/es/manuals/2big-5big-nas/raid2big/2big03-diskinstall) [un disco duro](http://manuals.lacie.com/es/manuals/2big-5big-nas/raid2big/2big03-diskinstall). El nuevo disco se mostrará en la página Almacenamiento.

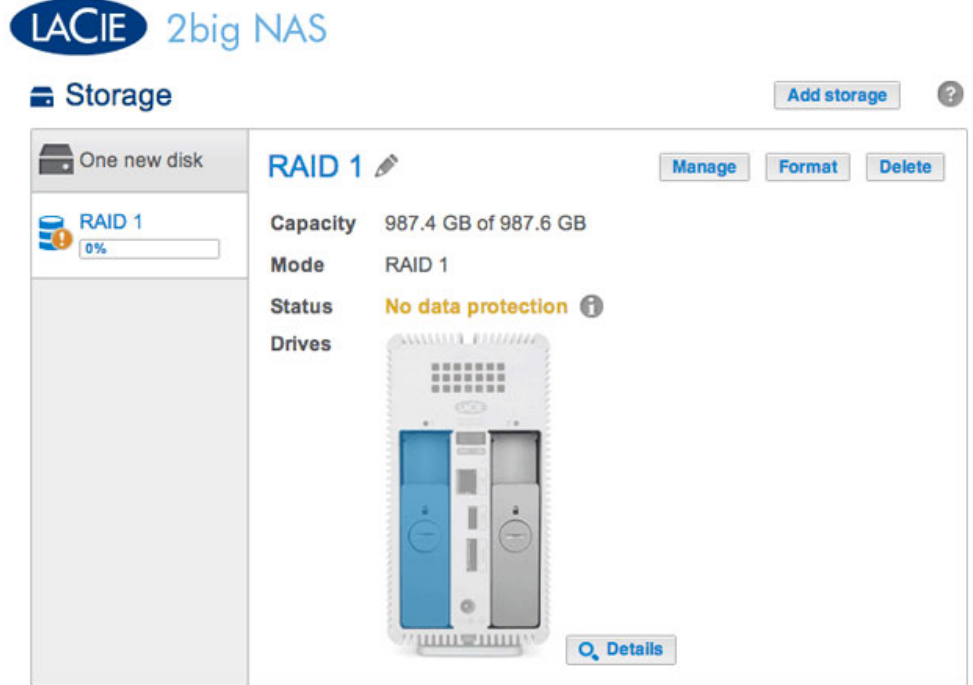

- 3. Seleccione **Administrar**.
- 4. Seleccione **Reparar** y, a continuación, **Siguiente**.

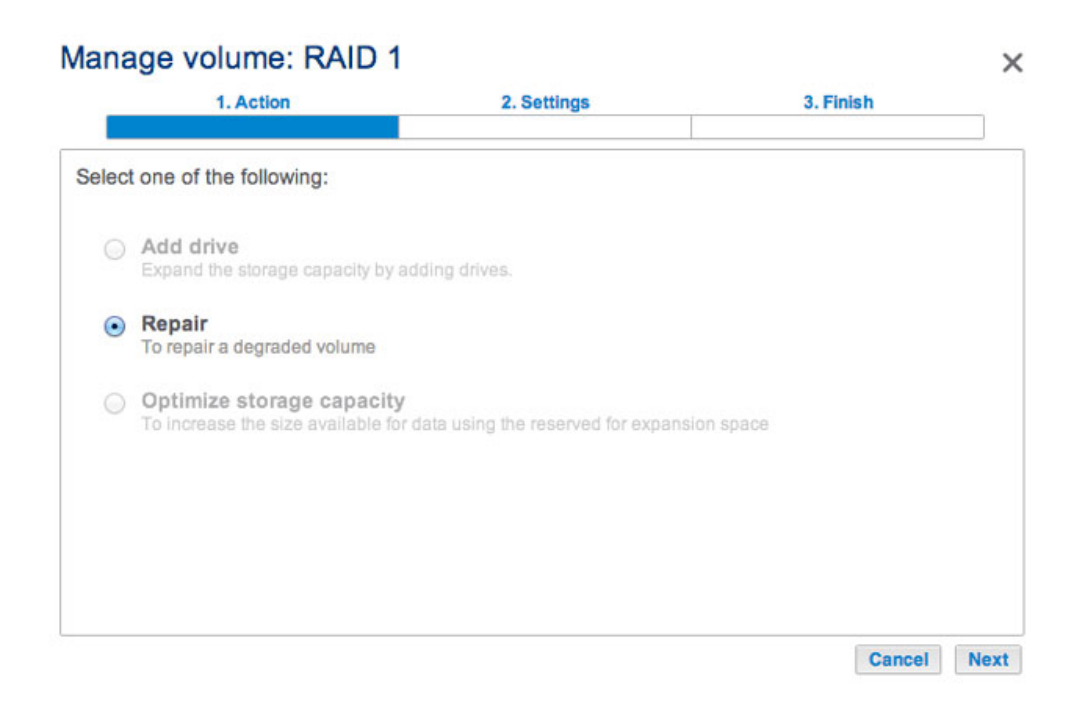

5. Seleccione el disco de repuesto y, a continuación, **Siguiente**.

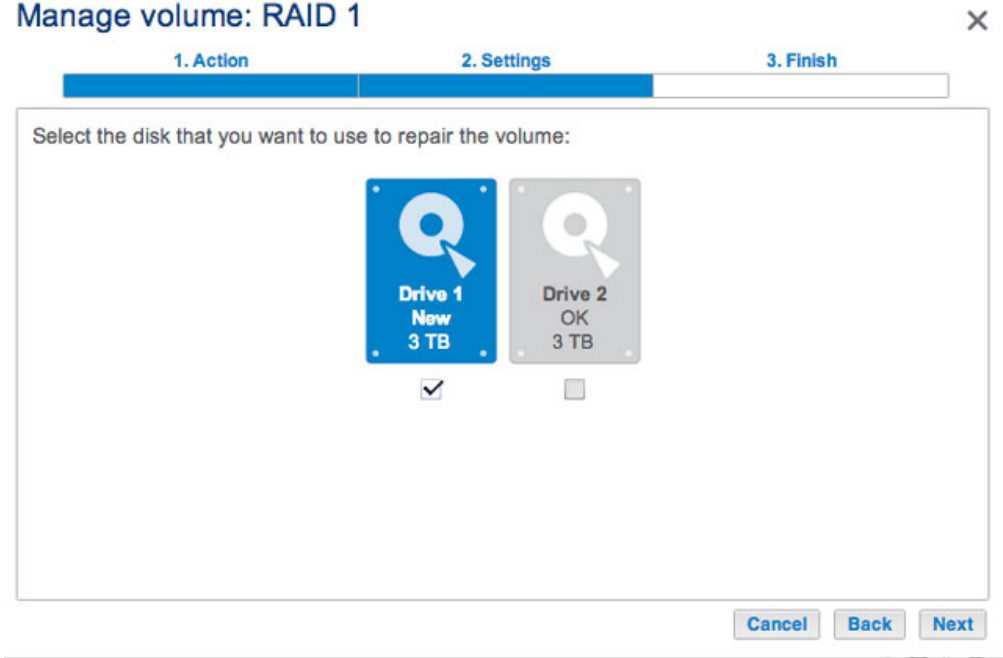

6. Seleccione **Finalizar** y, a continuación, **Sí** cuando se le pida que confirme el disco de repuesto. El tiempo necesario para sincronizar el volumen depende de la cantidad de discos y de la capacidad total.

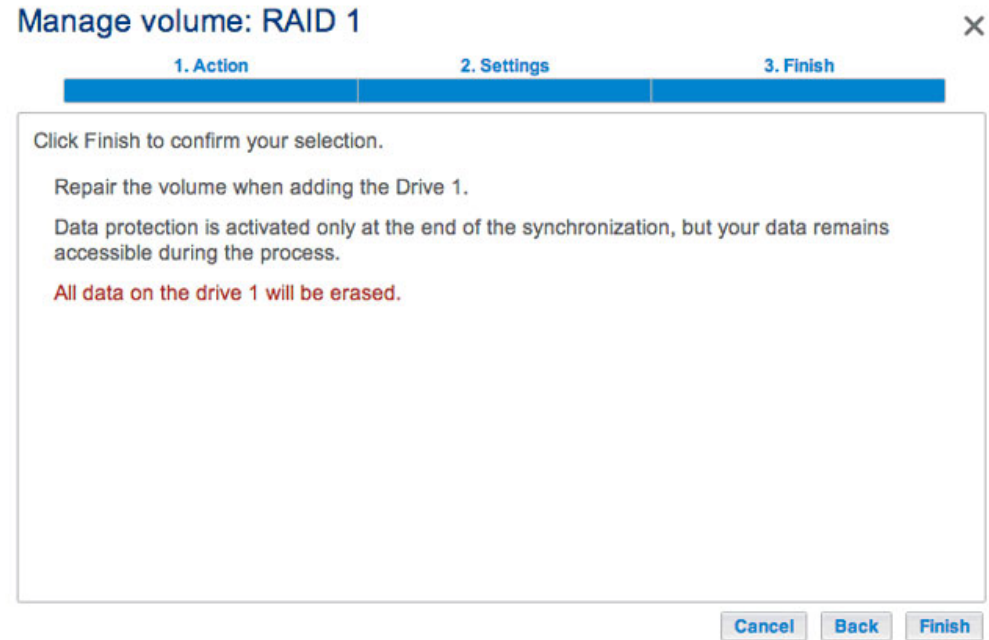

7. La sincronización se completa una vez que el Estado sea **Correcto**. Pase a la siguiente fase.

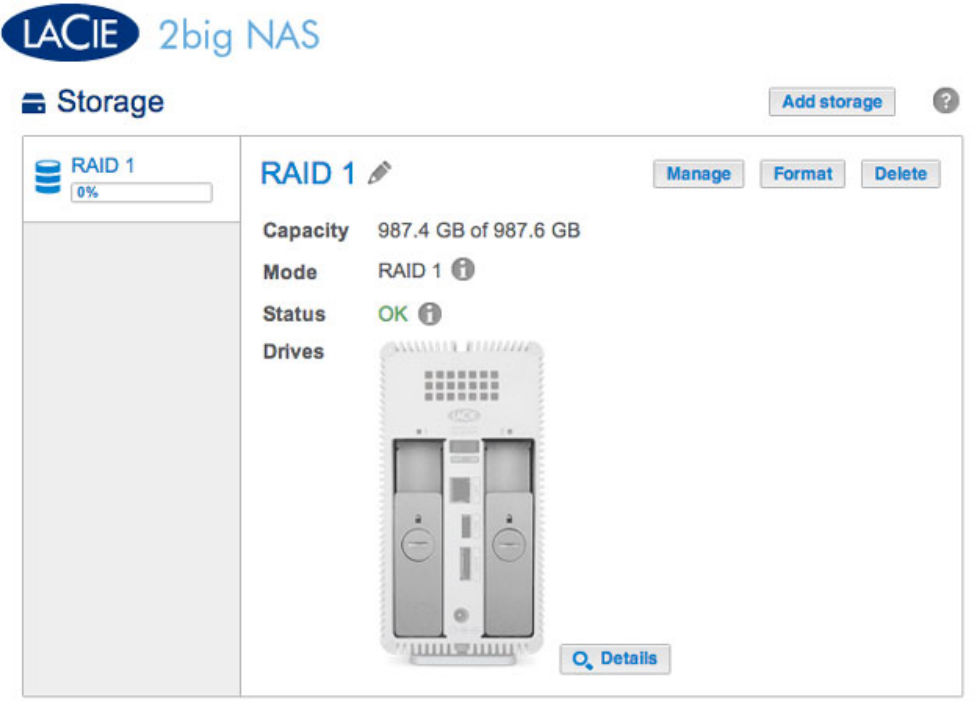

**Fase 3: Optimización de la capacidad de almacenamiento** Ahora que se han sustituido los dos discos, puede optimizar el RAID para la capacidad expandida.

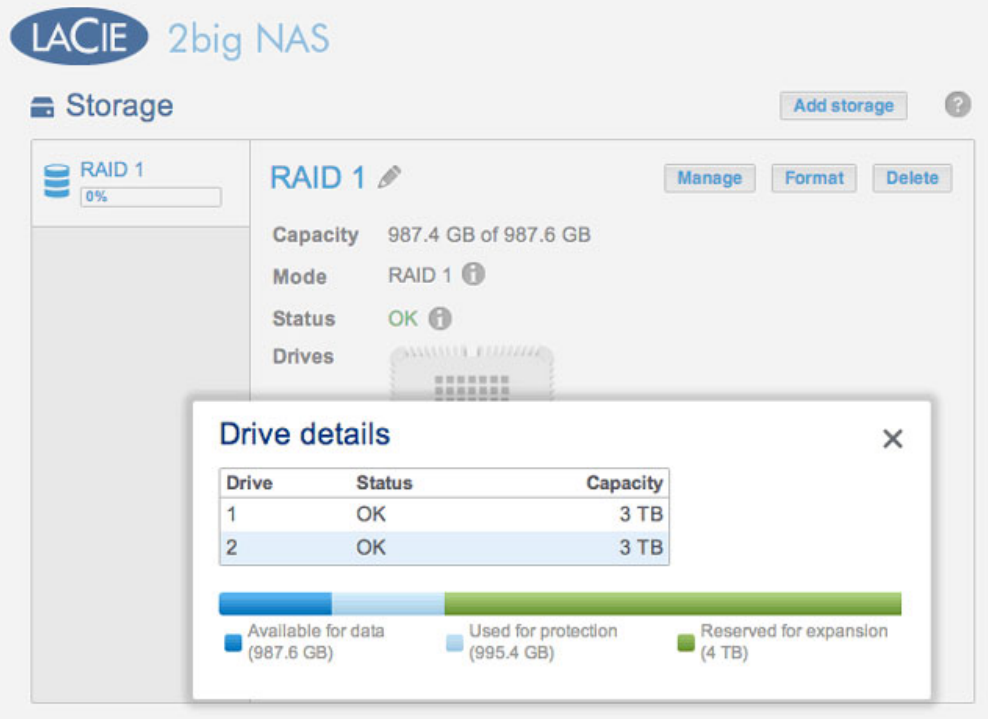

*La capacidad de almacenamiento debe optimizarse para los nuevos discos.*

- 1. Seleccione **Administrar**.
- 2. Seleccione **Optimizar la capacidad de almacenamiento** y, a continuación, **Siguiente**.

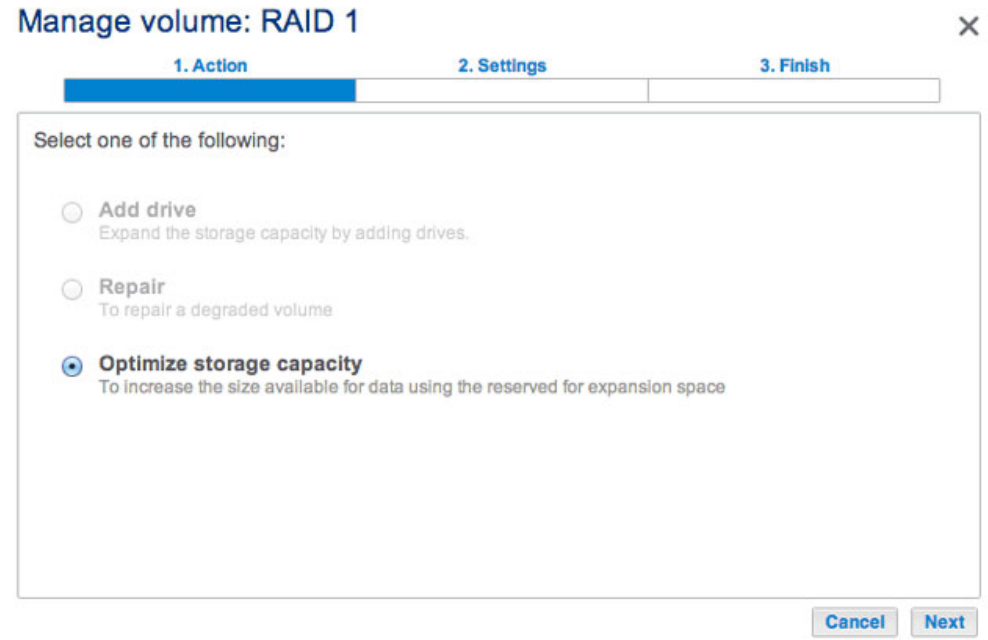

3. Haga clic en **Finalizar**.

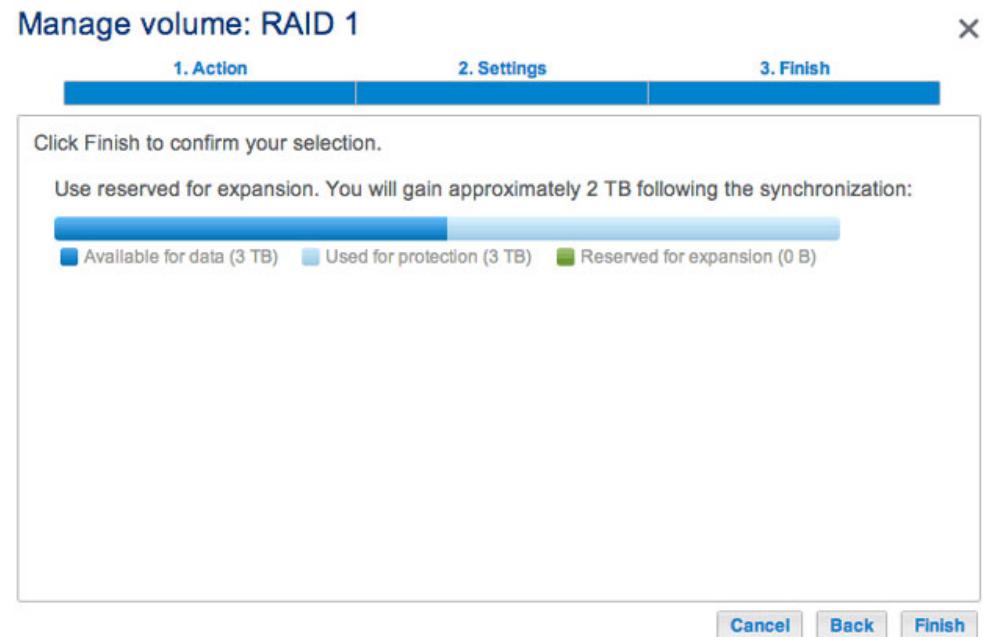

4. El volumen se sincronizará una vez más para actualizar la capacidad de almacenamiento.

Puede acceder a los archivos almacenados en la unidad LaCie NAS durante la sincronización de RAID.